# Canon

## Multi PASS MP370 Multi PASS MP360 Set-Up Sheet

## **READ THIS SHEET FIRST**

Thank you for purchasing the Canon MultiPASS MP370/360. To prepare your machine for use, please follow the instructions in this *Set-Up Sheet* before referring to any other documentation.

|                          | IMPC                                               | ORTANT         | Do not c<br>cable."                              | onnect                                 | the USB                                                                                                    | cable                         | unti          | I <mark>8</mark> , | "Conn             | ect                 | the l     | JSB      |
|--------------------------|----------------------------------------------------|----------------|--------------------------------------------------|----------------------------------------|----------------------------------------------------------------------------------------------------|-------------------------------|---------------|--------------------|-------------------|---------------------|-----------|----------|
| Setup<br>This side expla |                                                    | p procedure fo | or use without con                               | necting to a co                        | omputer. <cheo< th=""><th>:k packed c</th><th>ontents,</th><th>install an</th><th>d adjust mad</th><th>chine&gt;</th><th></th><th></th></cheo<> | :k packed c                   | ontents,      | install an         | d adjust mad      | chine>              |           |          |
| Setup proc               |                                                    |                | ack and install<br>he machine<br>the copy, photo | Connect power<br>cord<br>print (MP370) | Install print I                                                                                                    | nead Ir                       | nstall ink ta | anks               | Load print m      | edia                | Align pri | int head |
| This side expla          | iins the setu                                      | p procedure fo | or use by connecti                               | ng to a compu                          | ıter. <install mp<="" th=""><th>Drivers and</th><th>d Utility :</th><th>Software</th><th>&gt;</th><th></th><th></th><th></th></install>         | Drivers and                   | d Utility :   | Software           | >                 |                     |           |          |
| Setup proc<br>789        | cedures                                            | You can use    | Install MP Drivers                               | unctions.                              | Connect USE                                                                                                    | cable                         |               | Install            | Utility Softwa    | re                  | Er        | nd       |
| 1                        | <ul> <li>ℓ<sup>2</sup> N</li> <li>• Whe</li> </ul> | refully rer    | nove all iten                                    | ns from the bottom                     | he box.<br><sup>n side.</sup>                                                                                                    | 2 R<br>⊘ N<br>• After<br>do 1 | OTE<br>er rem | noving<br>t the r  |                   | not gras<br>n unit. | sp the    | aterial, |
|                          | • B<br>s                                           | e sure to      | hold the ma                                      | achine by                              | the                                                                                                    | ex                            | terior        | r of th            | nipping<br>e mach | ine.                |           |          |

protective sheet.

#### Check the contents.

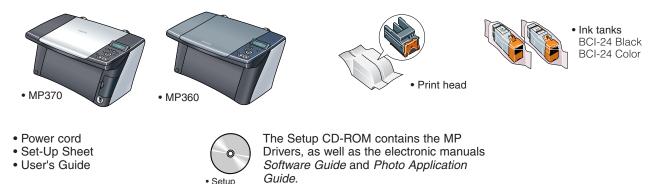

#### **NOTE**

• In this sheet, illustrations of MP370 are shown.

Setup
 CD-ROM

• A printer cable is not included. You must purchase a USB cable (less than  $16^{3}/_{8}$  ft./5 m) to connect your machine to a computer.

Please read these guides.

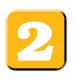

### **Connect the power cord.**

**1** Connect the power cord.

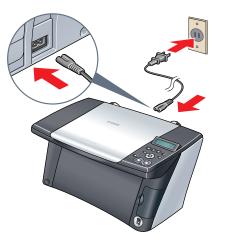

If the message <PUT IN CARTRIDGE> appears, go to procedure 3, "Install the print head."

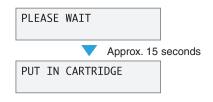

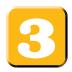

## Install the print head.

- **1** Lift the scan unit until it locks into place.
  - If a protective sheet is on the inner side of the scan unit, remove the protective sheet.

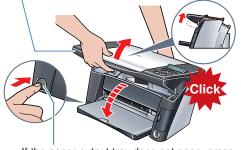

If the paper output tray does not open, press the Open button to open the paper output tray.

### 

- If you open the scan unit while the machine is turned ON, the paper output tray will open.
- **2** Open the inner cover.

2 The print head holder moves to the center. Install here.

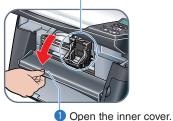

#### **3** Raise the lock lever.

Touch only here!

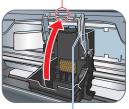

Raise this securely.

**4** Prepare the print head.

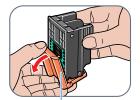

Remove the protective cap and dispose of it.

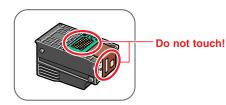

**5** Insert the print head.

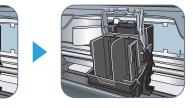

**6** Lower the lock lever.

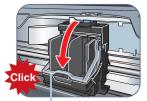

 Lower the lock lever until it locks into place.

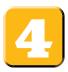

## Install the ink tanks.

**1** Prepare the ink tanks.

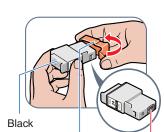

Remove the protective cap and dispose of it.

Do not touch!

Swing it upward into place.

3 Close the inner cover 1 and the scan unit 2.

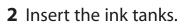

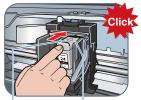

Insert the black ink tank into the right slot. Push it in until it locks into place.

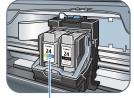

Insert the color ink tank into the left slot.

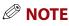

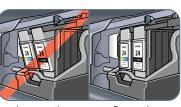

Incorrectly installed

Correctly installed

## Load the print media.

2 Lower it into place.

**1** Open the multi-purpose tray.

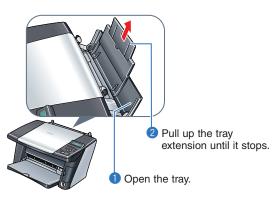

**2** Load the print media.

width of the stack.

1 Load the print media with the print side face up.

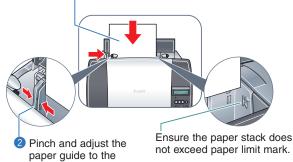

**3** Pull out the tray extension of the paper output tray.

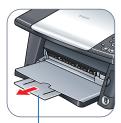

Pull it out until it stops.

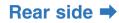

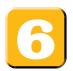

## Align the print head from the operation panel.

Be sure to align the position of the print head to ensure quality printing.

**1** Print the print head position pattern.

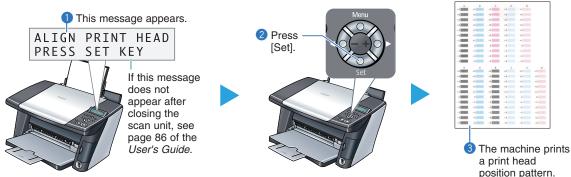

- **2** Enter checkmarks in the printed patterns.
  - From column A to column K on the printout, enter checkmarks in the patterns that have the most solid image.

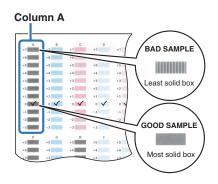

- **3** Align the print head.
  - In column A on the printout, select the pattern that you checked on the printout in step **2**, then press [Set].

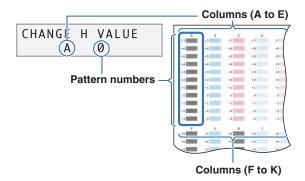

Press [+] to increase the number one digit. Press [–] to decrease the number one digit.

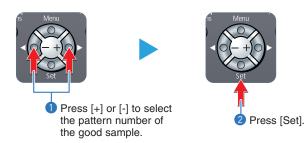

4 Repeat step 3 for columns B to K.

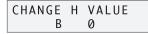

### You have completed installation and alignment.

If you are connecting the machine to a computer for use, see 7, 8 and 9 for instructions on installing the software.

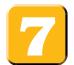

### Install the MP Drivers.

The MP Drivers must be installed on the hard disk of your computer in order to print from or scan images to the computer. In addition to installing the MP Drivers, install the MP Toolbox. Use the MP Toolbox to attach scanned images to e-mail and store them.

## 

- For detailed system requirements, see page 64 of the User's Guide.
- When installing the software in Windows 2000, you must have Service Pack 1 or later version installed.
- When installing the software in Windows 2000, you must log on as Administrator or have Administrator privileges.
- When installing the software in Windows XP, you must log on as Administrator privileges.
- If you have an earlier version of the MultiPASS Suite software installed on your computer, uninstall this version before installing the new version. For instructions on uninstallation, see the guides for that version of MultiPASS Suite.
- On your computer, close any open software applications, including virus checkers, in advance.

For details, see the instruction guide for each software application (or consult the system administrator).

• If using the machine with USB 2.0 Hi-Speed mode, you must connect it to a computer standard-equipped with a USB 2.0 Hi-Speed interface.

#### Prepare the Setup CD-ROM (Installation preparation)

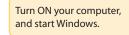

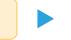

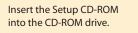

The setup program should automatically run. If the setup program does not automatically run, click [My Computer], then double-click [setup.exe] or [setup] on the Setup CD-ROM.

#### If the following screen appears:

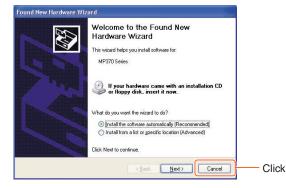

The USB cable is connected.

- Perform the following steps.
- 1. Disconnect the USB cable.
- 2. Click [Cancel].

1 Install the MP Drivers. (Use when printing from PC applications or scanning images.)

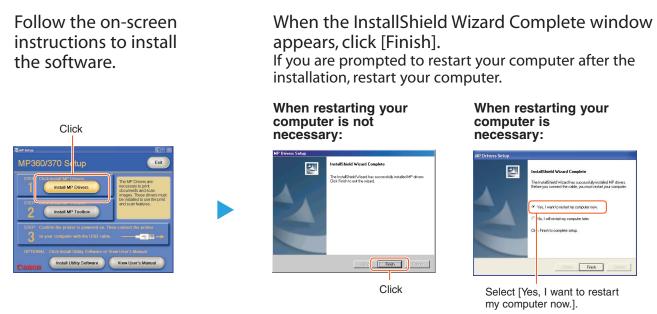

2 Install the MP Toolbox. (Use to scan documents and send as e-mail or save as PDF files.)

Follow the on-screen instructions to install the software.

| Click                                                                                                    |                                                                                                    |                                                                                                    |                                                                                                    |
|----------------------------------------------------------------------------------------------------|----------------------------------------------------------------------------------------------------|----------------------------------------------------------------------------------------------------|----------------------------------------------------------------------------------------------------|
| Star Stee<br>MP360/370 St<br>Up<br>STEP<br>Calle leaded Add<br>Income<br>Calle<br>Calle Caller and MP Toolbox<br>Toolbox<br>Toolb | AP rankow Setup<br>Without a low of the setup of the setup | Vering Information     Vering Information     Vering Informatio | Whenline states                                                                                                    |
| CAROLI Instal Unity Software View User's Manual                                                                                                    | Northern Setup     Description Location     Lises take loss for under all loss     description and loss     description     description     description     Description     Description         | Kit Tables Setap     Exec Proper Idde     Exec Proper Idde     Exec | MP Toolex Setup ()<br>Felos Solar<br>MP Toolex (1 Say is performed to segment operation.<br>Indelige Proper Res.,<br>Charges Facilization (P Toolex Setup d)<br>ESS<br>Canad |

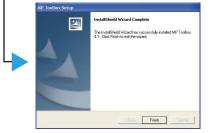

When the InstallShield Wizard Complete window appears, click [Finish].

If you are prompted to restart your computer after the installation, restart your computer.

3 Connect the USB cable ► 😢

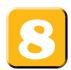

## **Connect the USB cable.**

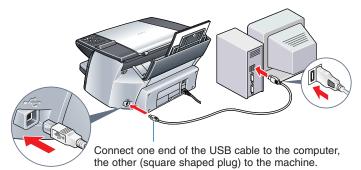

Make sure both your machine and computer are turned ON. When connecting the USB cable, the computer will automatically set necessary information.

Please wait shortly. Click [OK] if you are prompted to restart your computer.

In Windows 2000, the machine may not be set as [Set As Default Printer]. For details, see the Software Guide.

## Install the utility software.

Utility software also is stored on the Setup CD-ROM. You can select not to install the utility software at this stage and install it later.

#### • Outline of utility software

| Easy-PhotoPrint /<br>Easy PhotoPrint Plus* | Easy-PhotoPrint allows you to make high-quality borderless (full page) prints easily by simply selecting the paper type and image you recorded with your digital camera.                       |
|--------------------------------------------|----------------------------------------------------------------------------------------------------|
| Easy-WebPrint                              | Easy-WebPrint allows you to print a whole web page from Microsoft Internet Explorer (version 5.5, version 6.0 recommended) quickly and without any complicated settings.                       |
| ScanSoft OmniPage SE                       | ScanSoft OmniPage SE is an OCR (Optical Character Recognition) program which can convert the text in books or newspaper characters into text data.                                             |
| ArcSoft PhotoStudio                        | ArcSoft PhotoStudio allows you to import images from your scanner and digital camera to enhance them in various ways, blend them together, convert their data format, or add them to an album. |
| Adobe Acrobat Reader                       | The Adobe Acrobat Reader displays documents in PDF (Portable Document Format) form.                                                                                                    |

The Photo Application Guide is contained on the Setup CD-ROM.

\*U.S.A. only

### • Install the utility software.

Click [Install Utility Software].

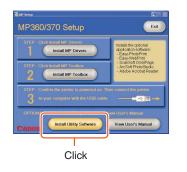

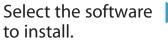

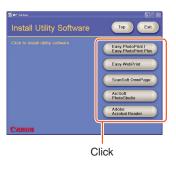

#### When the InstallShield Wizard Complete window appears, click [Finish].\*\*

If you are prompted to restart your computer after the installation, restart your computer. \*\* This procedure varies depending on the

application software.

#### To view guides

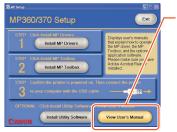

Click this to read the guides stored on the Setup CD-ROM, such as the *Photo Application Guide*.

### You now have completed installation of the software.

For details of the operations, see the User's Guide.

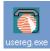

When installation of the MP Drivers completes, the icon appears on the desktop. You can register your machine online by double-clicking this icon.

Canon, MultiPASS, and BCI are trademarks of Canon Inc. All other products and brand names are registered trademarks or trademarks of their respective owners. Specifications subject to change without notice.